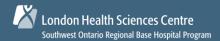

# Paramedic Portal of

## **First Time Login**

#### STEP 1: Go to www.paramedicportalontario.ca and click Forgotten my username and password

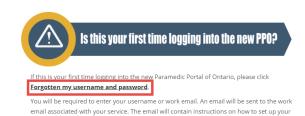

This is only required on your first login to the new site.

If you require assistance, please contact your Base Hospital.

#### Important:

This step is only required the <u>first time</u> you login to the new Paramedic Portal of Ontario.

This site is best compatible with Google Chrome.

#### STEP 2: Type your username OR work email address and click Search

| Search by username           |
|------------------------------|
| Username                     |
| Search                       |
| Search by work email address |
| Work Email Address           |
| Search                       |

#### Important:

Your username will be your EHS # plus "swbh" with no spaces (e.g. 12345swbh).

An email will be sent to the work email associated with your Paramedic Service.

If you work for multiple services, an email will be sent to all work emails.

#### STEP 3: An email will be sent to your work email. Click the link to update your password

| Password Reset Request From Paramedic Portal Ontario (via PPO)                                                                                                    |    |
|----------------------------------------------------------------------------------------------------|----|
| Hello A password reset was requested for your account for the Paramedic Portal of Ontario.                                                                                                    |    |
| To confirm this request and set a new password, please click the link below: https://ppo-uat.predevcon.com/login/forgot_password.php?token=4CpcFnpIFrHgi8iHZhviQ2ZJwDFVmnf                                      | Qn |
| (This link is valid for 30 minutes from the time this reset was first requested) $% \left( 1,0\right) =0$                                                                                                    |    |
| If this password reset was not requested by you, no action is needed. If you need assistance, please contact your Base Hospital. The contact information for your Base Hospital can be found on the login page. |    |

#### Important:

The link is only valid for 30 mins from the time this email was received.

If you do not receive an email within 15 mins, please check your junk folder.

If still did not receive an email, contact <u>paramedicportalontario@lhsc.on.ca</u> or 1-866-554-9882, Option 3.

### STEP 4: Type your new password and click Save Changes

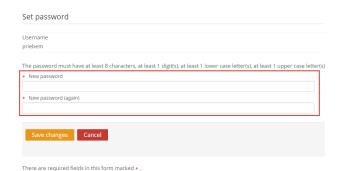

#### Important:

Your new password must have at least 8 characters, at least 1 digit(s), at least 1 lower case letter(s), at least 1 upper case letter(s).

STEP 5: From the Home tab or Paramedic menu, you can navigate to different areas of the portal

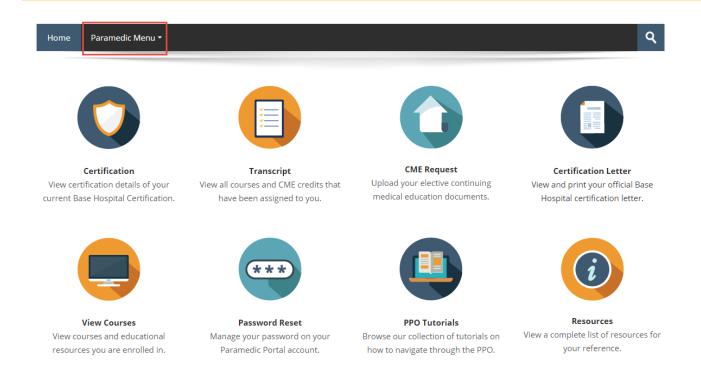

## **Questions & IT Support**

If you require technical support or have a question/concern regarding your account, please contact:

E: paramedicportalontario@lhsc.on.ca

T: 1-866-554-9882, Option 3